#### INDHOLD

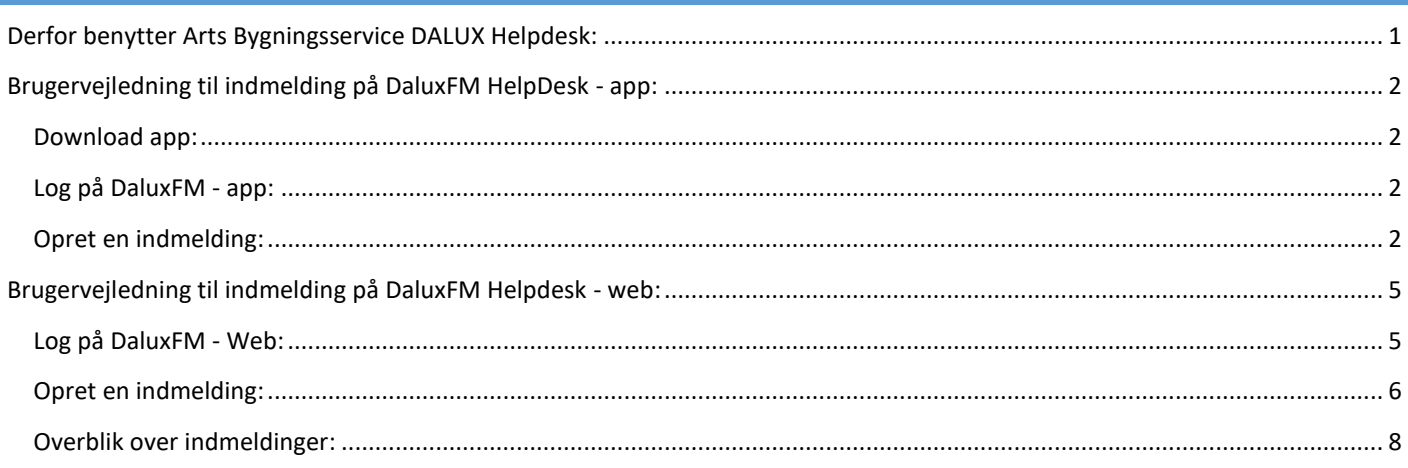

*Denne vejledning vil tage udgangspunkt i indmelding af en opgave, som bruger via DaluxFM – App og Web. Bemærk at dit skærmbillede kan se anderledes ud – det kommer an på hvilke visninger, der er oprettet hos den enkelte bruger. En del visninger er dog standard og dermed synlige for alle.* 

#### <span id="page-0-0"></span>DERFOR BENYTTER ARTS BYGNINGSSERVICE DALUX HELPDESK:

Dalux FM skal erstatte nuværende systemer. Opgaver digitaliseres og gøres synlige til internt overblik, prioritering og styring. Den digitale registrering skal bidrage til at højne vores ensartethed i registreringen af opgaver og dermed opgavehåndteringen i Arts Bygningsservice. Derudover skal systemet bidrage til, at vi kan imødegå sårbarhed ved sygdom eller andet fravær.

Hensigten ved brug af systemet er at sikre opfølgning og kommunikation med brugerne, som skal bevirke, at serviceoplevelsen for vores brugere opleves nærværende og digital. Den digitale kommunikation med brugerne via Dalux FM erstatter **IKKE** den direkte dialog med brugerne, som, for løsning af nogle typer af opgaver, vurderes afgørende.

Formålet med udrulningen af DALUX FM er i kortfattet form, at

- sikre at opgaver ikke tabes
- sikre opfølgning på opgaver
- synliggøre opgaver internt
- sikre løbende kommunikation i opgaveløsningen og ved afslutning af opgaver
- ved fravær er det nemt at overlevere opgaver
- sikre ensartet praksis i registreringen af opgaver

### <span id="page-1-0"></span>BRUGERVEJLEDNING TIL INDMELDING PÅ DALUXFM HELPDESK - APP:

#### <span id="page-1-1"></span>DOWNLOAD APP:

Start med at downloade app'en DaluxFM HelpDesk. Du kan finde den i både App store og Google Play: 3

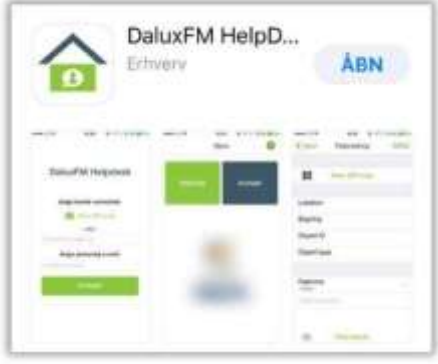

NB! Husk at give Dalux FM tilladelse til at bruge din aktuelle lokation.

#### <span id="page-1-2"></span>LOG PÅ DALUXFM - APP:

Første gang du benytter app'en, skal du oplyse dit kundelogin (AU), din mailadresse, navn og det telefonnummer, som vi kan træffe dig på. Tryk på Fortsæt for at komme i gang.

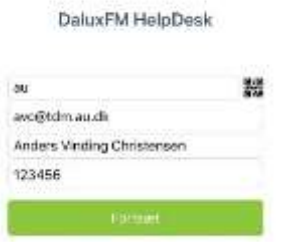

#### <span id="page-1-3"></span>OPRET EN INDMELDING:

For at melde en opgave ind, skal du trykke på Indmeld.

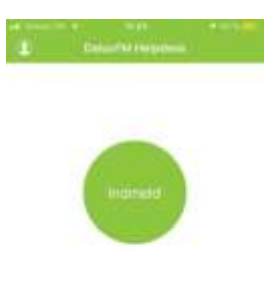

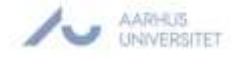

Herefter vil du komme til et billede, hvor du kan scanne en QR kode - se skiltet ved indgangen til lokalet, hvor du ønsker at lave en indmelding.

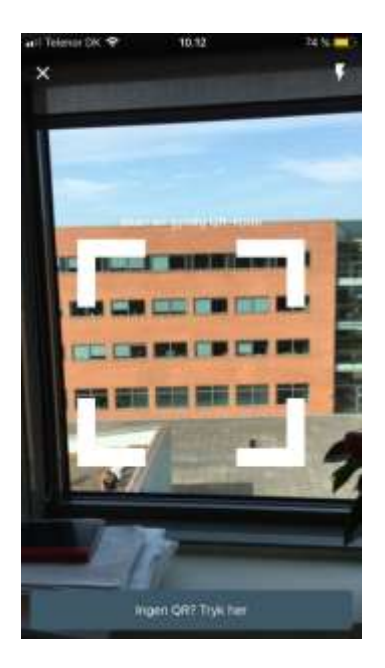

Vælger du at klikke på "Ingen QR", vil din aktuelle lokation blive vist på skærmen (hvis du har tilladt DALUX FM at bruge din aktuelle lokation).

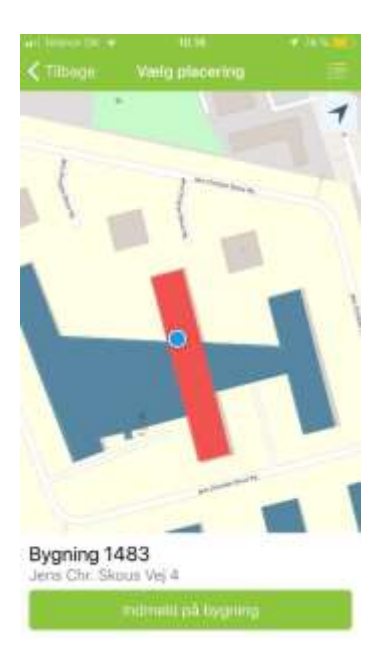

Hvis du har tilladt Dalux FM at bruge din aktuelle lokation, vil det være den placering, der bliver vist på skærmen. I det tilfælde kan du altid finde den bygning, som du ønsker at lave en indmelding i ved at trykke på menuen øverst til højre og vælge den aktuelle bygning.

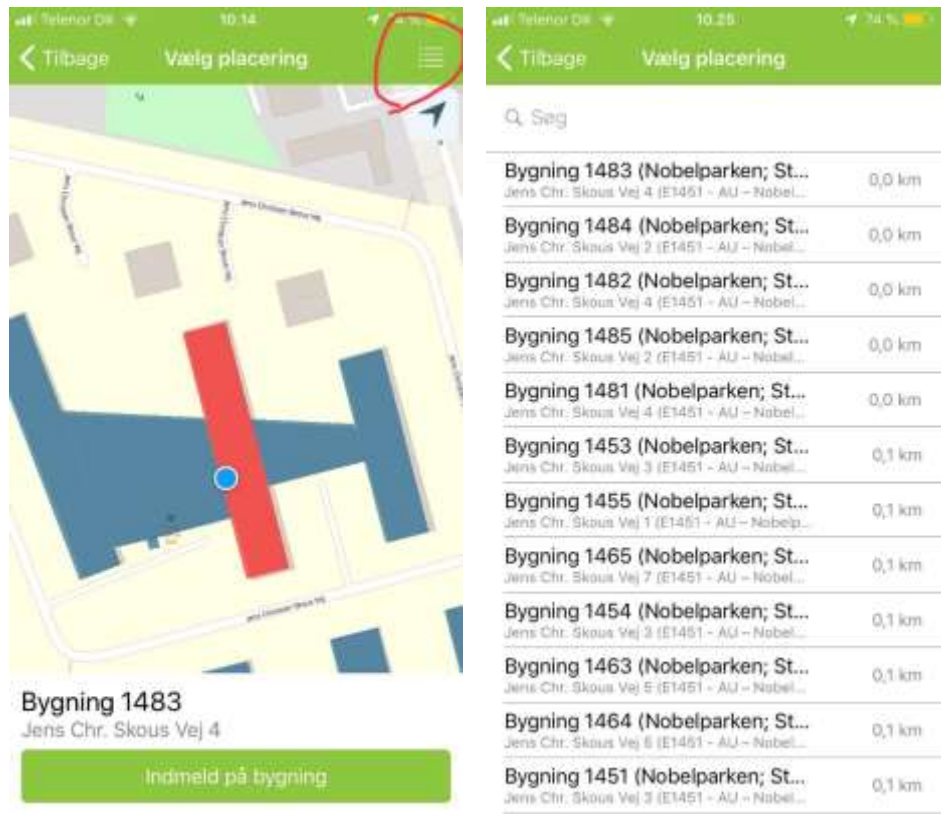

Når den rette bygning er valgt, skal du angive det emne (rengøring, belysning, affaldshåndtering, VVS, Bygningsadgang, hjælp til inventar, udearealer, andet), som opgaven drejer sig om. Der er et antal standard-emner, men hvis der ikke er et emne, der passer til netop din type opgave, skal du vælge andet.

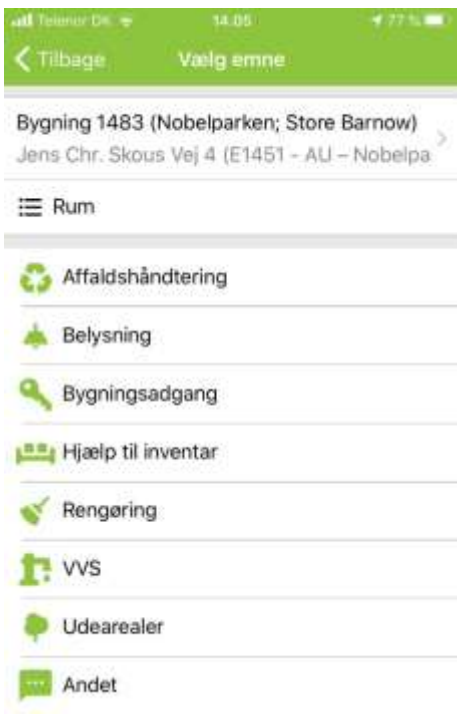

Herefter skal du beskrive opgaven og angive en placering. Det er også muligt at tage et eller flere billeder, der vedhæftes indmeldingen. Billeder er ofte en stor hjælp for den person, som skal udføre opgaven, så benyt dig gerne af denne funktion.

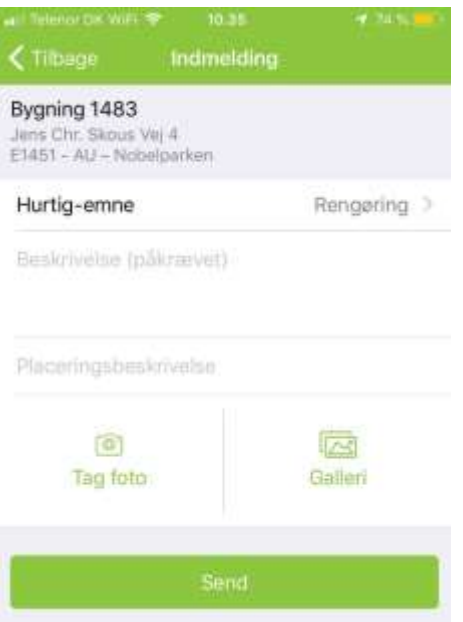

Når du har udfyldt indmeldingen, trykker du på Send nederst på skærmen.

Du modtager herefter en bekræftelse pr. mail, og Arts Bygningsdrift vil hurtigst muligt behandle din henvendelse. I de tilfælde hvor vi har behov for yderligere informationer om opgaven, vil du blive kontaktet. Hvis vi skriver til dig, skal du blot besvare den tilsendte mail, så lagres dit svar direkte på opgaven i Dalux FM.

#### <span id="page-4-0"></span>BRUGERVEJLEDNING TIL INDMELDING PÅ DALUXFM HELPDESK - WEB:

#### <span id="page-4-1"></span>LOG PÅ DALUXFM - WEB:

Først skal du åbne din foretrukne webbrowser. Vejledningen tager udgangspunkt i Google Chrome. Tast dette link i søgefeltet: https://au.daluxfm.com/helpdesk/login og du får vist det nedenstående skærmbillede:

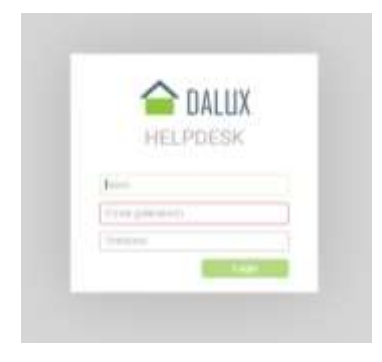

Du indtaster nu dit navn, email og telefonnummer og trykker på Login. Du vil nu blive logget ind i webversionen af Dalux FM.

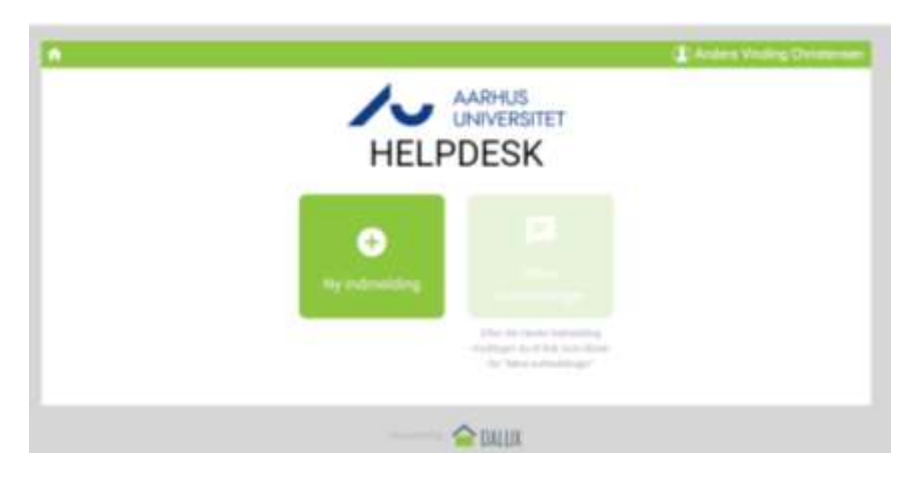

Her vil du kunne indmelde nye opgaver og kunne se status på dine tidligere indmeldinger.

#### <span id="page-5-0"></span>OPRET EN INDMELDING:

Du kan nu oprette en indmelding ved at klikke på ikonet Ny indmelding og herefter taste den bygning, indmeldingen drejer sig om:

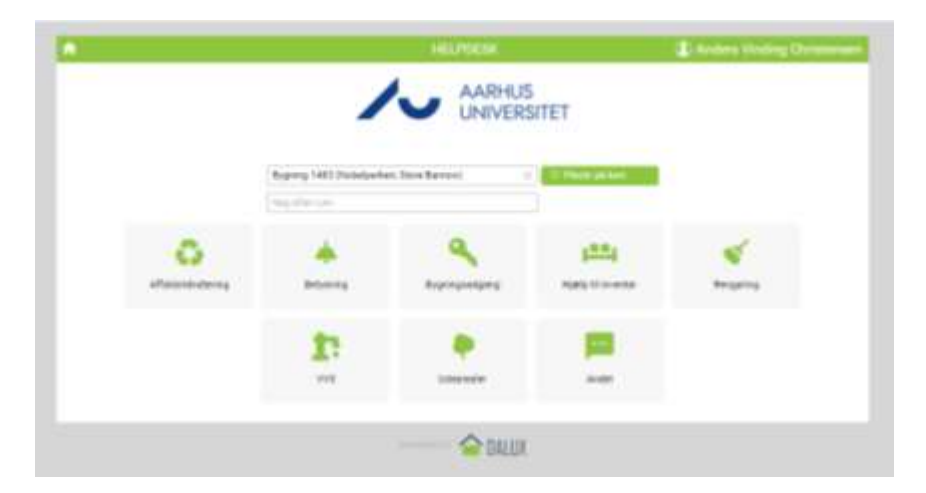

Når du har valgt en 1) bygning/adresse og 2) lokale, skal du vælge det emne, indmeldingen drejer sig om. I dette tilfælde vælges Rengøring. Udfyld felterne med en kort beskrivelse af problemet og eventuel placeringsinformation.

Hvis du mener, at et eller flere billeder kan være relevante for indmeldingen, skal du tilføje disse. Vælg et billede, som du har taget og tryk Send indmelding.

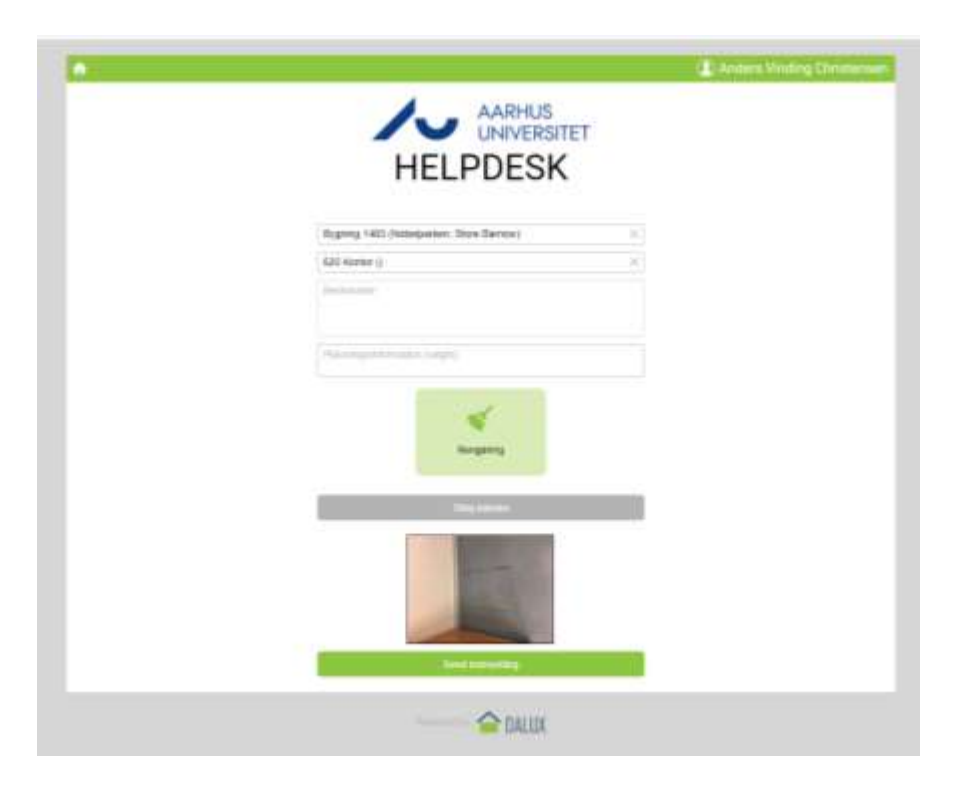

Du får nu en kvittering på den mail, som du har oprettet indmeldingen på.

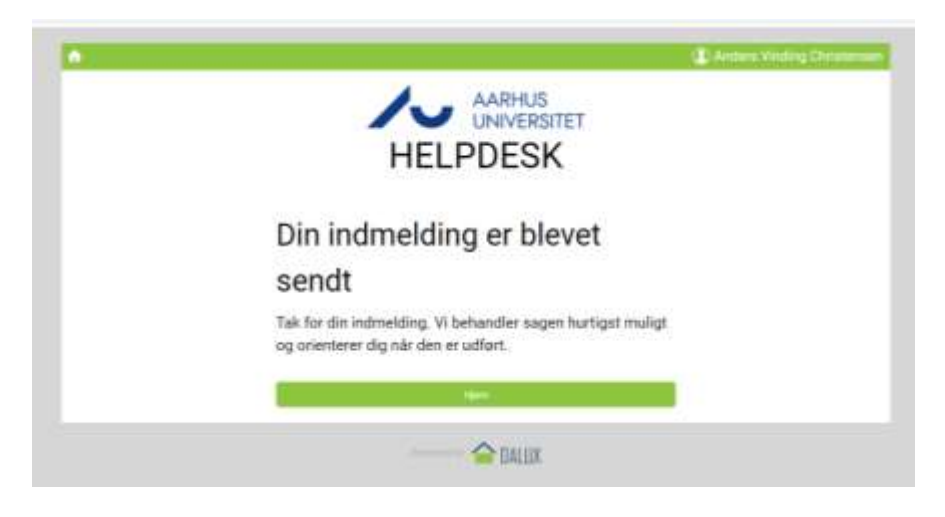

Du vil nu modtage en e-mail, hvor der vil være et link, hvor du kan følge din sag.

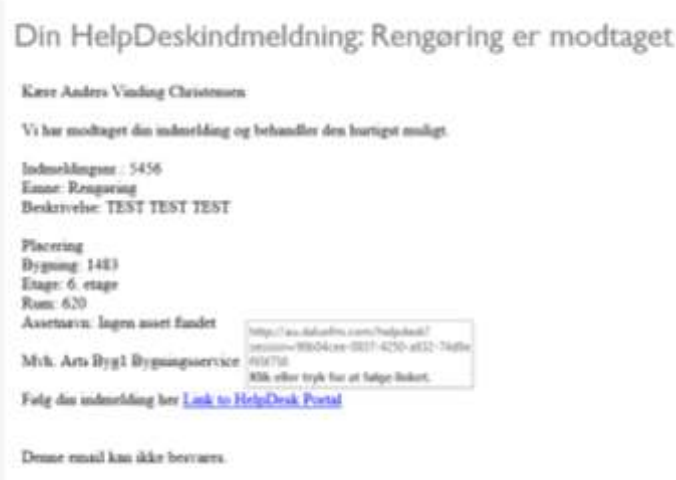

#### <span id="page-7-0"></span>OVERBLIK OVER INDMELDINGER:

På DaluxFM – Web kan du også få et overblik over dine indmeldinger.

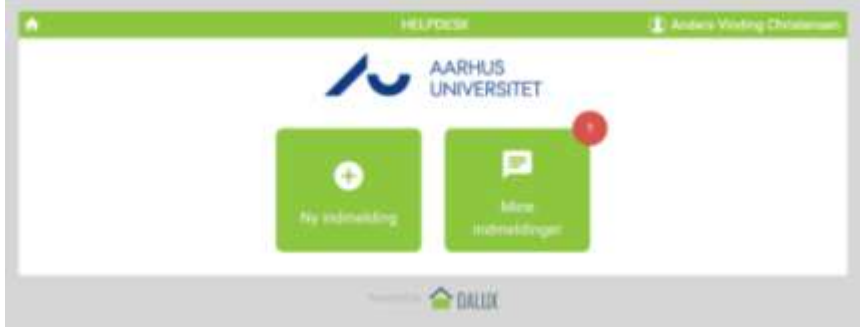

Du kan se dine aktuelle indmeldinger og de lukkede. I statussen kan du se, hvordan din indmelding er behandlet. Din indmelding har også fået et unikt ID-nummer.

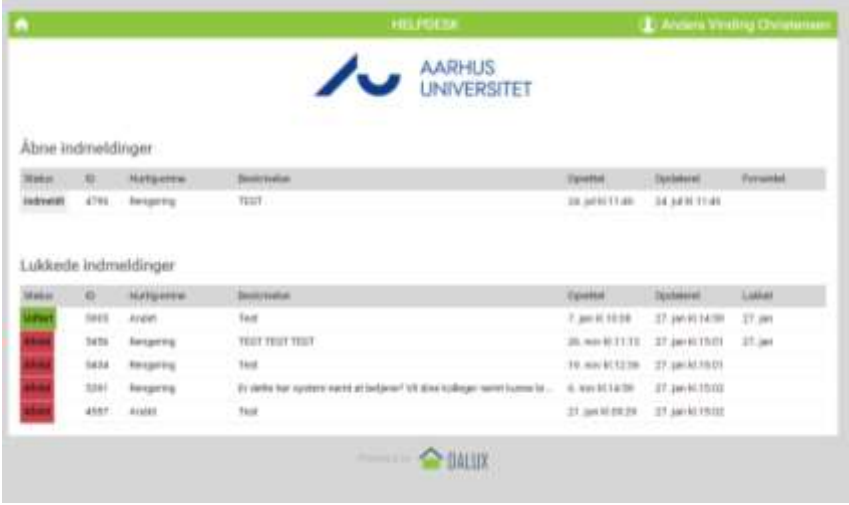

For at se historikken i en indmelding skal du klikke på en sådan. I historikken kan du se, hvem der har behandlet indmeldingen hos Arts Bygningsdrift. Desuden kan du skrive en besked, hvis dette skulle være nødvendigt.

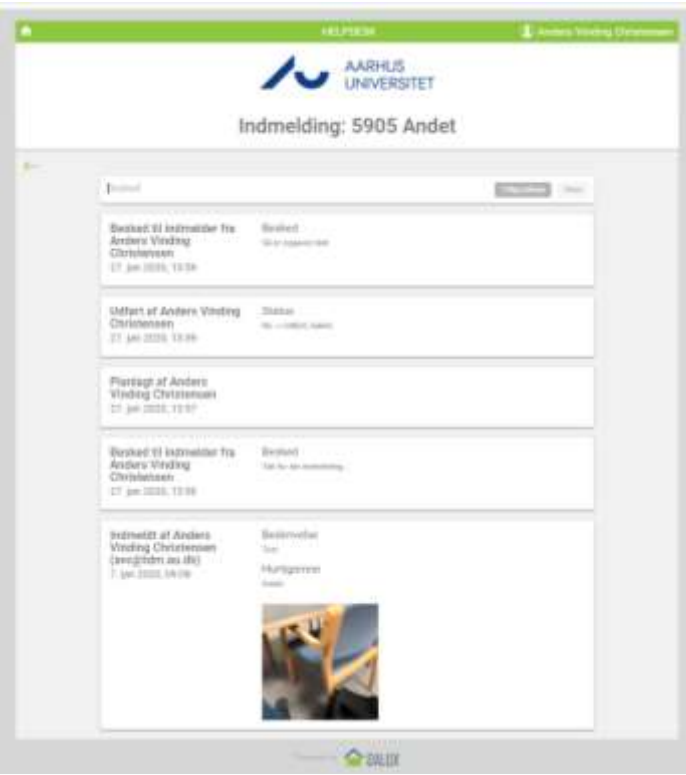